# **TOSHIBA**

**Leading Innovation >>>** 

本ガイドでは、iPad/iPhone とコミュニケーションユニットの接続 手順を記します。 本ガイドは取扱説明書とともに大切に保管してください。

### ご注意

電波干渉を避けるため、Bluetooth 機能をオフにすることを推奨し ます。 iPad/iPhone の動作環境については、(補足説明書)表示確認 環境一覧をご覧ください。 本ガイドでは、iPad を例に説明します。

SSID は、本体裏に記載してある SSID を直接入力してくださ  $\mathbf{U}$ 

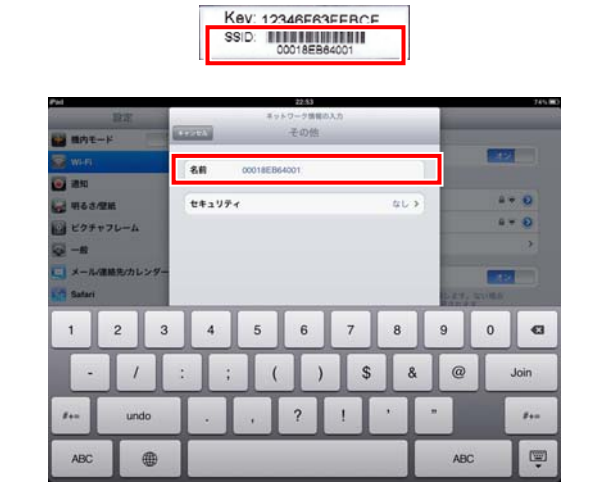

iPad/iPhone の取扱説明書をあわせてご覧ください。

## iPad/iPhone での接続

◆ブロードバンドルータ経由の場合 ご使用のネットワーク環境に合わせて設定してください。

#### 1 ホーム画面の「設定」をタップする

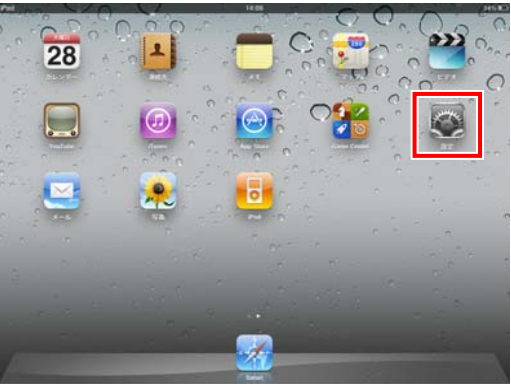

2 設定メニューの「Wi-Fi」をタップして[オン]する すでに[オン]であれば操作は不要です。

> ②「パスワード」に本体裏に記載してある Key を入 力して[Join]をタップする Key: 12346F63FEBCE

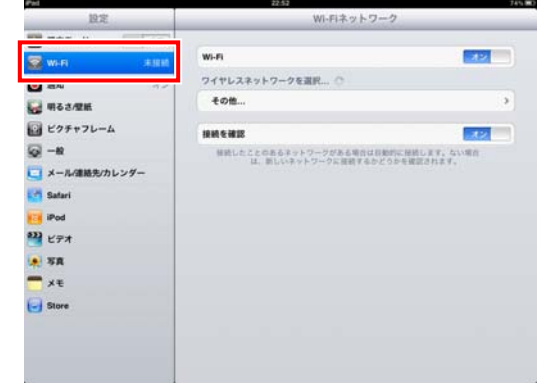

OON AFRACON

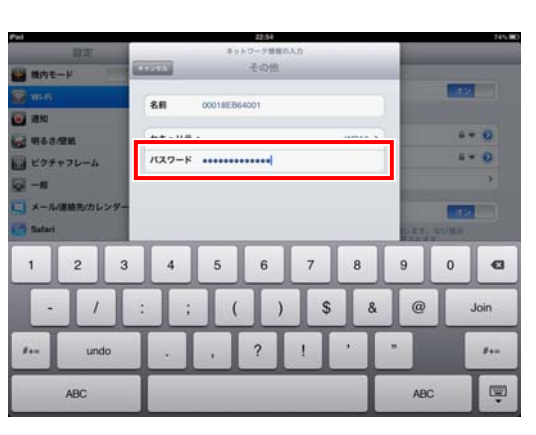

#### ◆ブロードバンドルータ経由の場合

3 SSID を選択または入力する

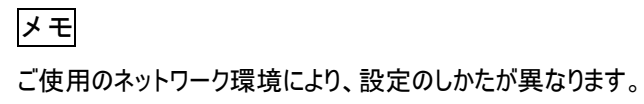

#### ◆付属の無線 LAN アクセスポイント経由の場合

4 セキュリティを設定する

メモ

ご使用のネットワーク環境により、設定のしかたが異なります。

# ◆付属の無線 LAN アクセスポイント経由の場合

①セキュリティ設定画面で「WPA2」を選択する

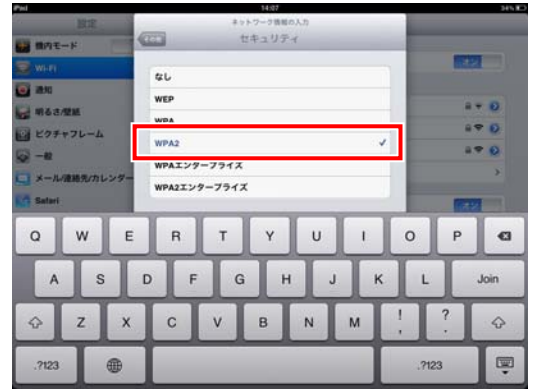

ご使用のネットワーク環境に合わせて設定してください。

5 SSID[\*\*\*\*]にチェックマークが表示されていること、 受信状態が青色で表示されていることを確認する

確認を終えたら iPad のホームボタンを押してホーム画面に 戻ってください。

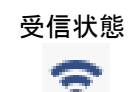

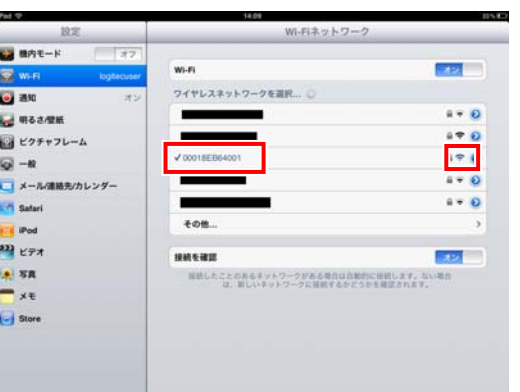

# メモ

SSID[\*\*\*\*]の内容は、ご使用のネットワーク環境により異なります。 手順 3 で設定した SSID が表示されていることを確認してください。

<接続できない場合の対処法>

①無線接続に失敗した場合 手順 4 でパスワードの入力を誤った可能性があります。 以下の手順でやり直してください。

1 登録した SSID を削除する 2 手順 3 からやり直す

- ②「ネットワーク"\*\*\*\*"が見つかりません。」と表示された場合 ・電源を一旦オフにし、再起動してから手順をやり直す ・Bluetooth 機能をオフにしてからやり直す
- 6 ホーム画面の「Safari」をタップする

iPad ではコミュニケーションユニットの表示画面を見るときは 「Safari」を選択します。

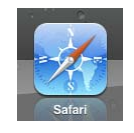

7 ブラウザの[アドレス]欄をタップし、「192.168.2.5」(コ ミュニケーションユニットの TOP 画面の URL)を入力 する

コミュニケーションユニットの TOP 画面が表示されます。

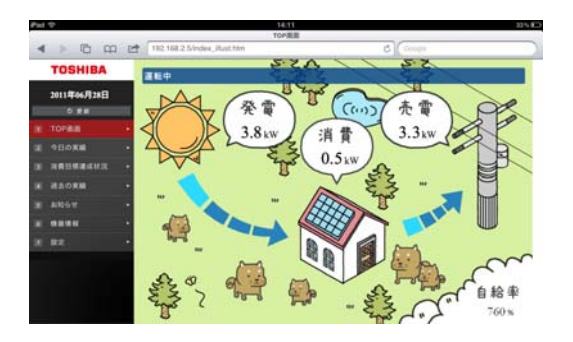

8 「ブックマークに追加」を選択する

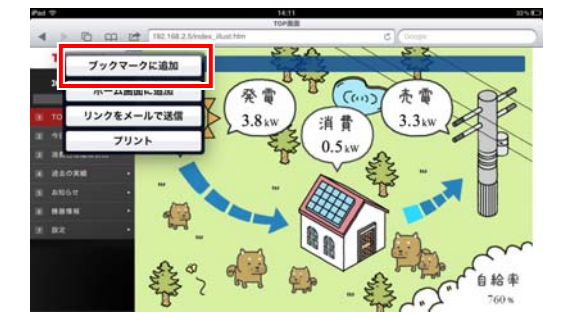

9 「名前」を入力し、[保存]をタップする

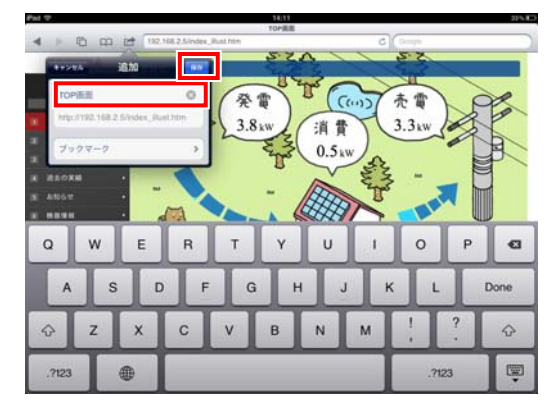

裏へ続く

### TPV-CU-SET

コミュニケーションユニット 補足説明書 セットアップガイド iPad/iPhone 編

# Web クリップ機能の追加

Web クリップ機能を使用することによって、ホーム画面にコミュニ ケーションユニットの TOP 画面のアイコンが作成されます。TOP 画面のアイコンを作成すると、アイコンをタップするだけで、TOP 画面が表示されるようになります。

1 TOP 画面から「ホーム画面に追加」を選択する

# メモ

iPad を縦向きの状態で設定することをおすすめします。 iPad を横向きの状態で「ホーム画面に追加」をすると、TOP 画面 を開いた際に、TOP 画面が iPad の画面の縮尺に合わなくなりま す。

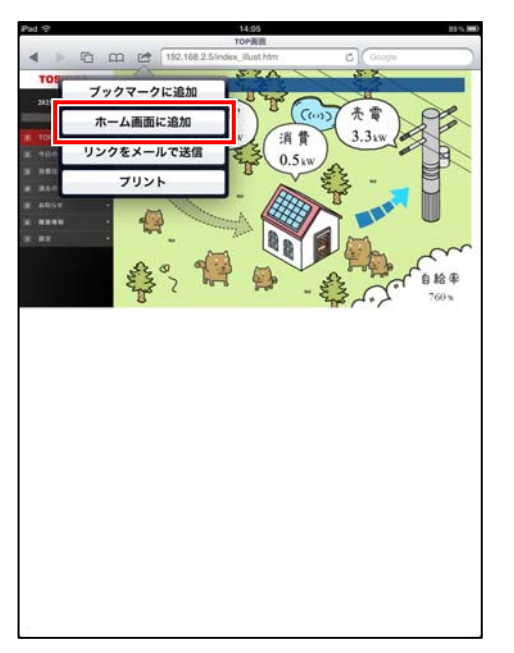

2 「名前」を入力し、[保存]をタップする

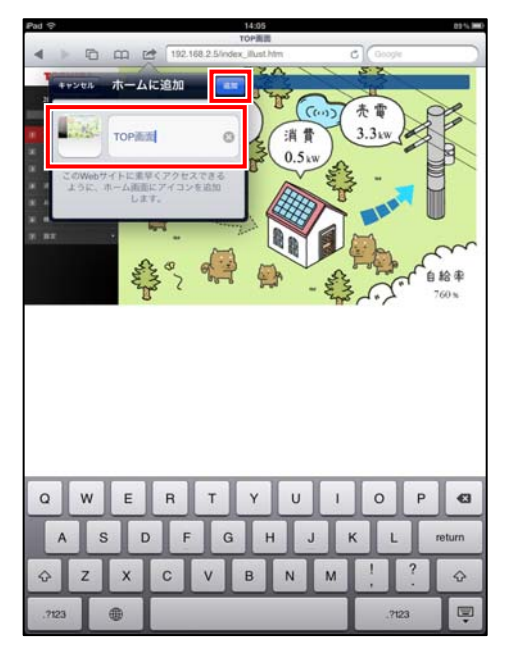

## ホーム画面に TOP 画面へのアイコンが作成されます。

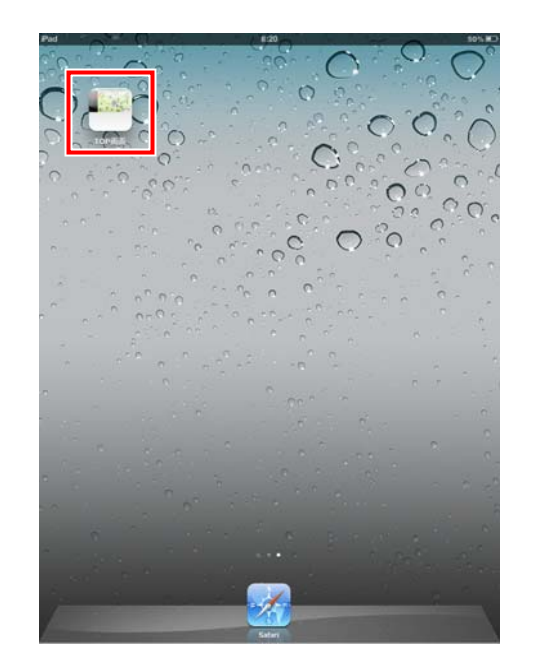

PVJ-0112 2011 年 7 月 第 1 版